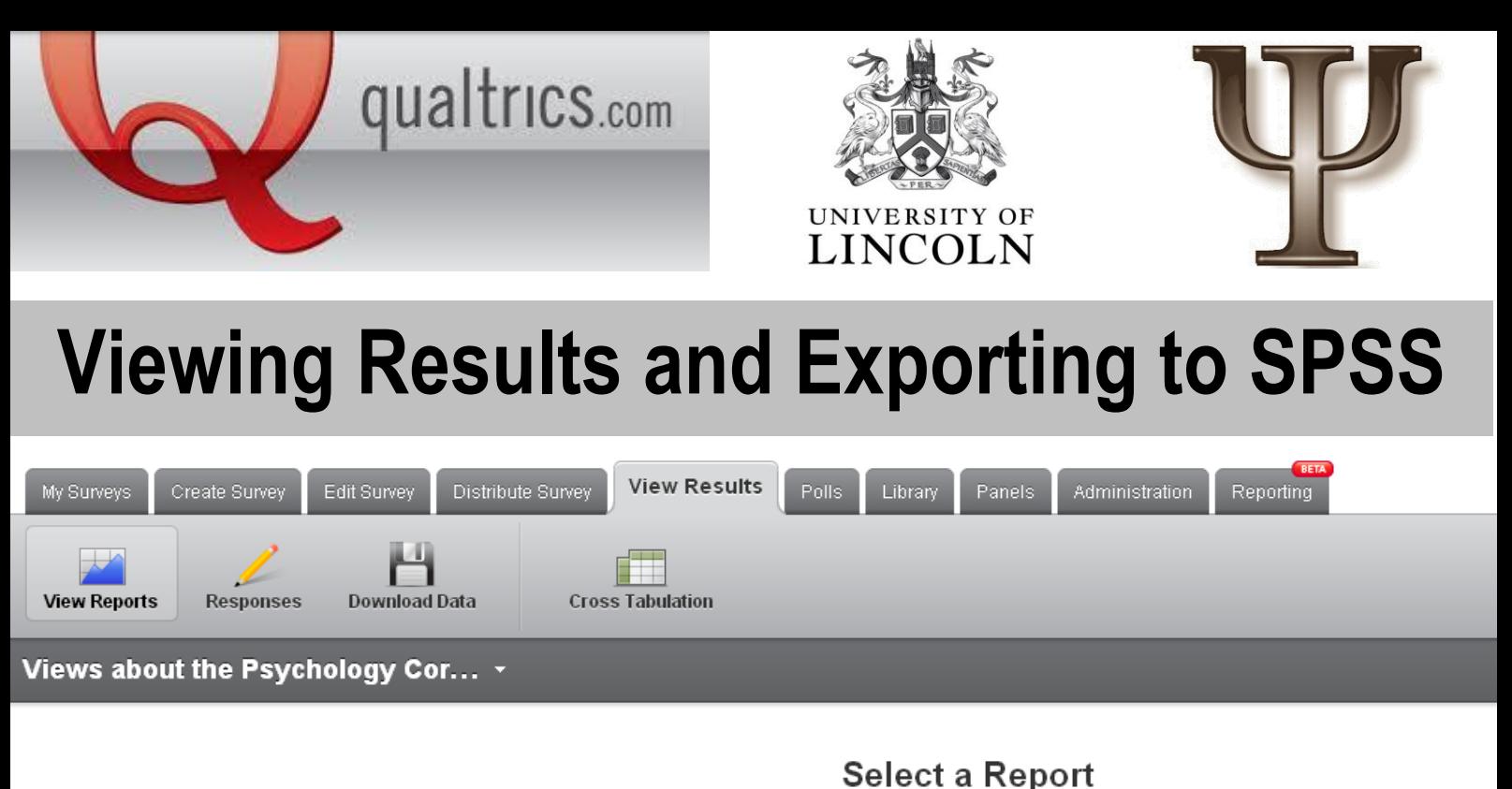

Click on the name of the report that you want to view. You can also Create a New Report. Owner **Delete Report Name Creation Date Last Modified** Feb 24, 2014 Feb 24, 2014 Psych Technicians **Initial Report** Delete

If you want a quick glance of your results, go onto the **"View Results"** tab then click **"View Reports".**

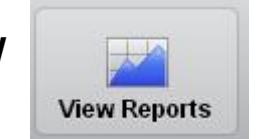

Next, click on the *Initial Report* hyperlink. This will take you to a screen where you can click through your responses. Next Page ■

Show Filters. Report Options Drill Down Add a Filter to This Report You will see some 1. I consent to take part in<br>this survey 2. Please fill in the<br>information below descriptive statistics Next Page Information below:<br>3. Have you ever read the<br>information presented in the<br>Psychology Corridor notice<br>boards? More...  $\neq$ 1. I consent to take part in this survey related to each 4. Please select the items<br>vou have read:  $\Vert \# \Vert$  Ans question. For 5. Out of the items you have<br>read, which has been the<br>most useful? Yes 97% 3%  $2 \overline{N}$ 6. Please rate how useful<br>you found the<br>\${q;//QID7/ChoiceGroup/Seli<br>{Out of 10 stars} example, you can Total view how many 7. Would you like to offer<br>some ideas for<br>improvements? Statistic Min Value Max Value .<br>3. Please write your ideas<br>'or improvements: males/females have  $1.03$ Mean .<br>NPlease rate how useful<br>rou will find the following variance  $0.03$ **Standard Deviation** currently taken your you will find the following<br>information if presented on<br>the Psychology Corridor<br>Notice boards.  $0.17$ **Total Responses** 68 10. Please rate whether you<br>think each item will<br>influence the community<br>feel of the psychology<br>department. survey. **Reports** are a quick way to see a 11. Please rate whether you<br>think the notice boards (as<br>an information source) are Next Page  $\Rightarrow$ brief summary of

your results.

For more advanced analysis, you may want to export your results to Microsoft Excel or SPSS. To do this, you want to stay on the **"View Results"** tab and select the **"Download Data"**  $i$ 

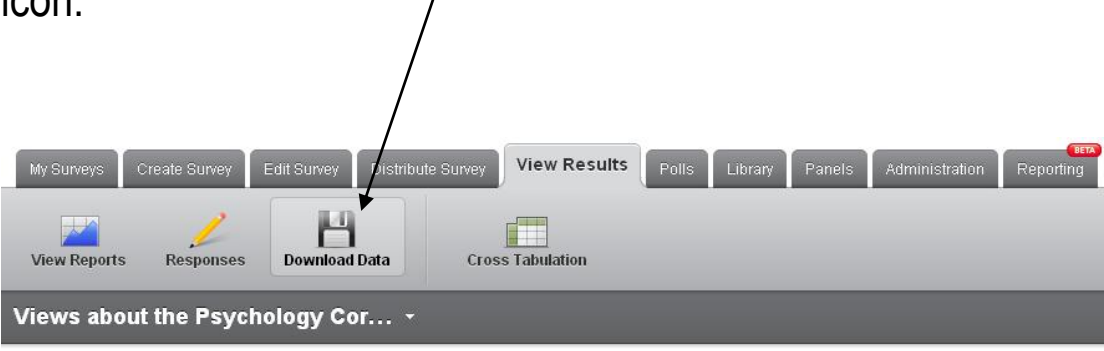

Scroll down the screen until you see a list of format types:

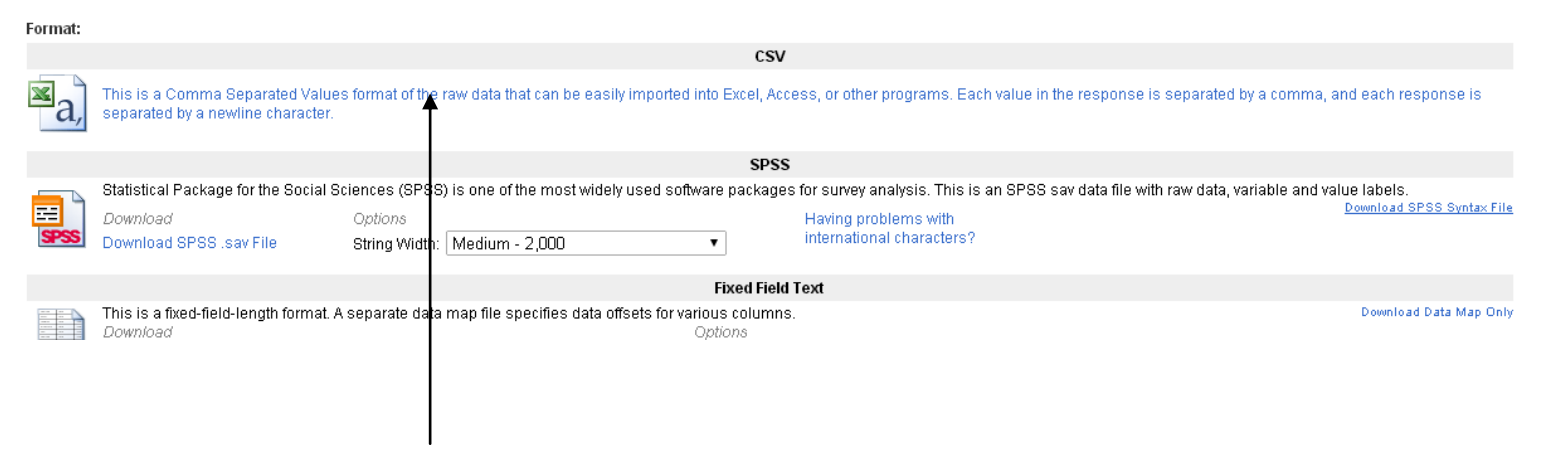

To download a Microsoft Excel file, click the blue text underneath the heading **CSV.** The downloaded spreadsheet will contain the raw data, including individual participant responses.

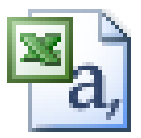

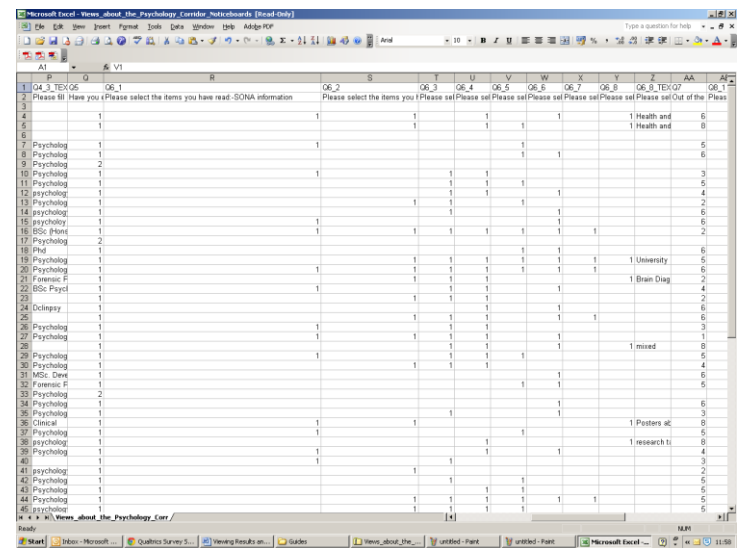

## **Exporting to SPSS**

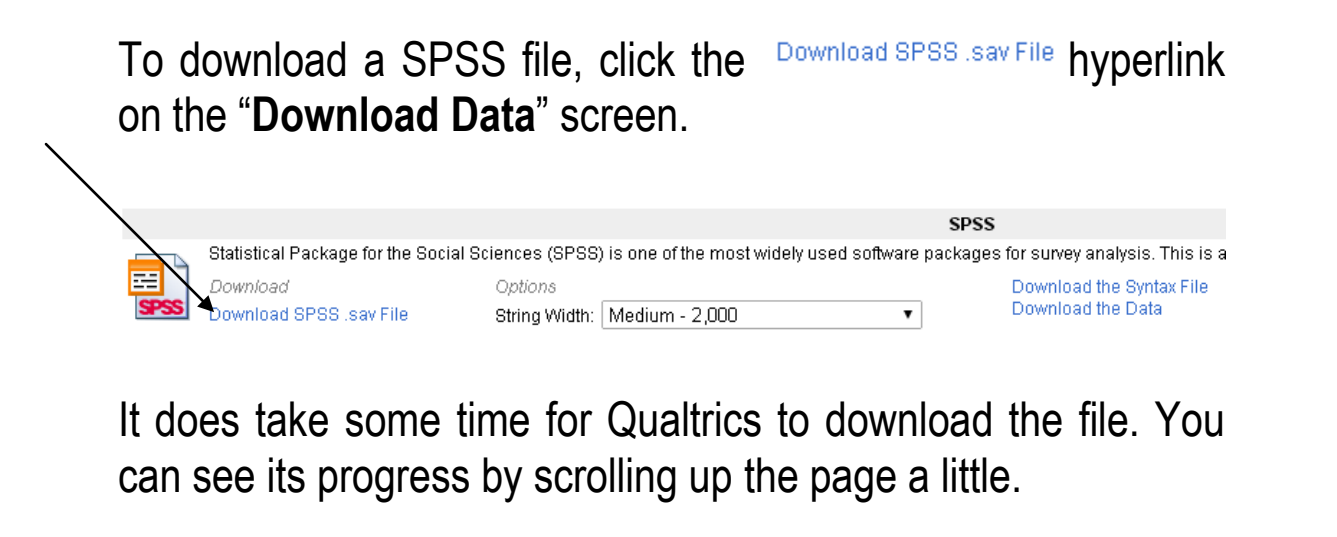

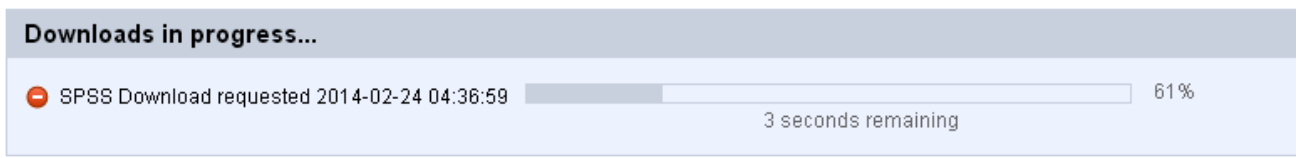

Once exported, you will probably have to make some adjustments to your SPSS file, notably in the **"variable view".** For example, check that the *"variable type"* is correct for each variable. E.g. If you ask a question on age, make sure the variable type is numerical and not string. You may also need to edit a variable's *"width"* and *"measure".*

In the **"data view" ,** you will also be presented with a lot of 'junk'. For example, a variable expressing the date a participant took the survey (though this might be of interest to you) will be on your file. Identify what is necessary for your analysis and remove variables accordingly.

Finally, your variables will be named after their question number (you can click back on your questionnaire to see what number relates to what question!). For some questions, (i.e. that are in a matrix style format), SPSS will create a different variable per response, named something like Q1\_1. This simply means *question 1, part 1.*

**For any other queries, feel free to email the technicians at psychtech@lincoln.ac.uk**